# **STEP**

## 開発環境の構築

## 学習内容 ポンコンに ARM の開発環境を構築します。インストールは以下の手順で行います。 1. CCS のダウンロード 2. CCS のインストール 3. TI-RTOS のインストール 4. USB ドライバのインストール

最新(2023.06現在)のCCSはv12ですが、v12を使うとテキストどおりに表示されない箇所があります。 具体的には STEP 08 以降にある「. cfg ファイルの設定」で、「XGCONF」によるグラフィカルな編集が できません。

「XGCONF」ではなく「XDCscript Editor」で開けばコード編集は可能なのですが、テキストに沿って学 習を進めるには、v11 のご利用をお薦めします。CCSv12 をインストール済みの方も、v11 を併用するこ とができます。

#### 1. CCS のダウンロード

以下の手順で CCS のインストーラをダウンロードしてください。

1 Ti 社のサイトの CCS 紹介ページを開く。

http://www.tij.co.jp/tool/jp/ccstudio

2 CCSTUDIO の「ダウンロードオプション」をクリック。

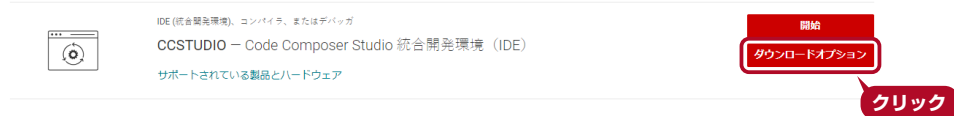

3 「すべてのバージョンを表示」をクリック。

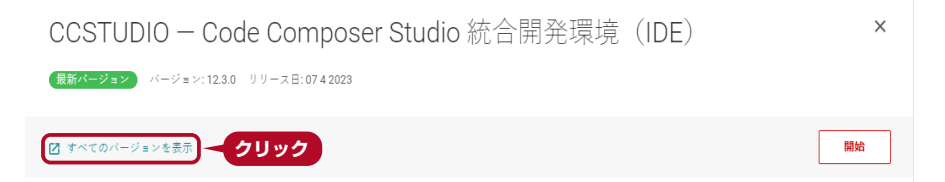

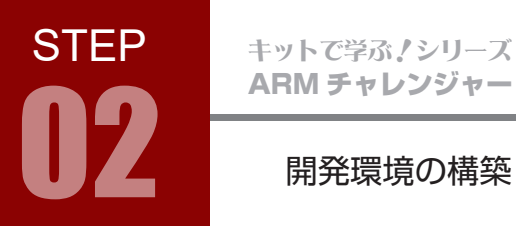

4 「バージョンを選択」で「11.2.0.000007(08 Apr 2022)」をクリックし、右辺に表示される インストーラをクリックしてダウンロード。Windows であれば、以下赤枠のどちらかをクリック。

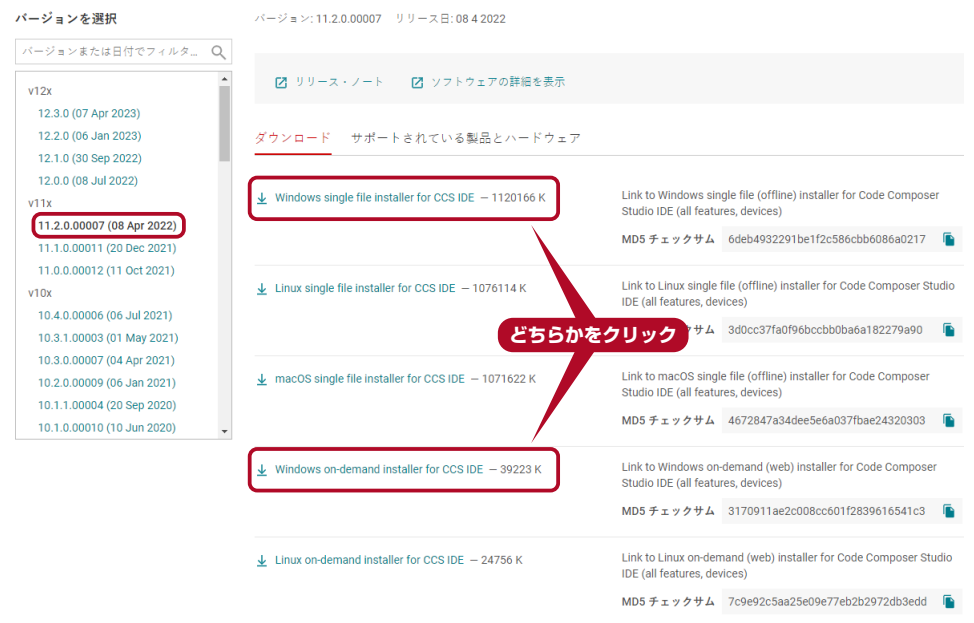

single file 版と on-demand 版はダウンロード手順が違うだけで,インストールされる CCS は同じです。 single file 版 : すべてのパッケージをダウンロードしてからインストール

on-demand 版 : 選択したパッケージのみをインストール途中でその都度ダウンロード

ダウンロードのために TI アカウントによるログインを要求される場合は、TI 社のガイドに従ってアカウ ントを取得してください。

開発環境の構築

## 2. CCS のインストール

 $\langle \bm{\psi} |$ CCS をインストールする前に、パソコンのアカウントは、必ず「管理者」にしてください。

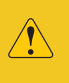

 $\sqrt{\mathbf{r}}$ 

ログイン中のアカウントの個人用フォルダ (C:\Users\ ログイン名) に全角や半角カタカナ などが含まれているとインストールが完了しません。新規で半角英数字名のローカルアカウン トを作成するなどしてご対応ください。

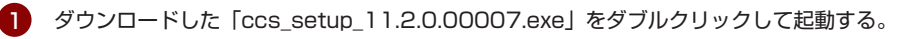

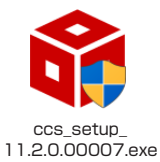

**STEP** 

拡張子 .exe はお使いのパソコンの設定により表示されない場合があります。

インストーラがあるフルパス名に全角文字が含まれていると,インストールできません。

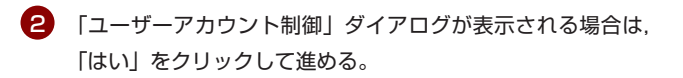

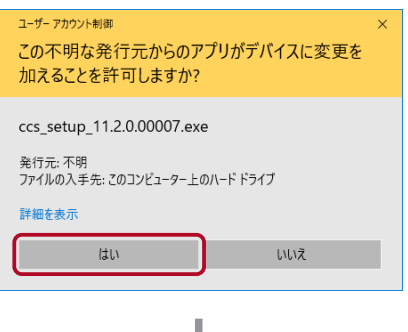

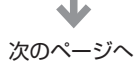

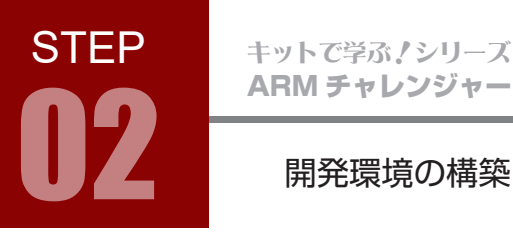

3 ■セットアップウィザード開始 「Next」をクリック。

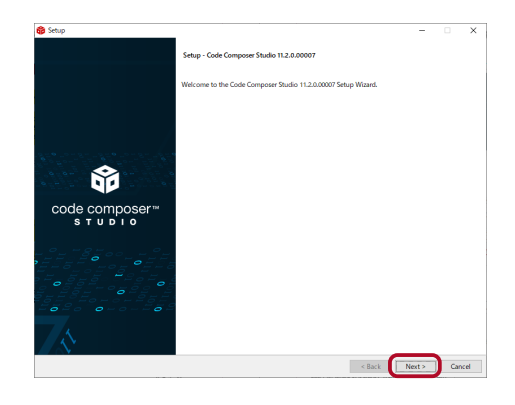

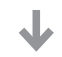

4 ■ ライセンス同意確認 ライセンスに同意できれば「I accept the terms of the

5 ■インストールの事前チェック

動がないかチェックされる。

「Next」をクリック。

ンを止めておくよう推奨されている。

license agreement」にチェックを入れ,「Next」をクリッ ク。

インストール中はアンチウイルスソフトのファイルスキャ

また、OS、インストールパス、文字コード、保留中の再起

保留中の再起動がある場合は、Warning ダイアログが表示 されるので、「OK」をクリックして PC を再起動しておく。

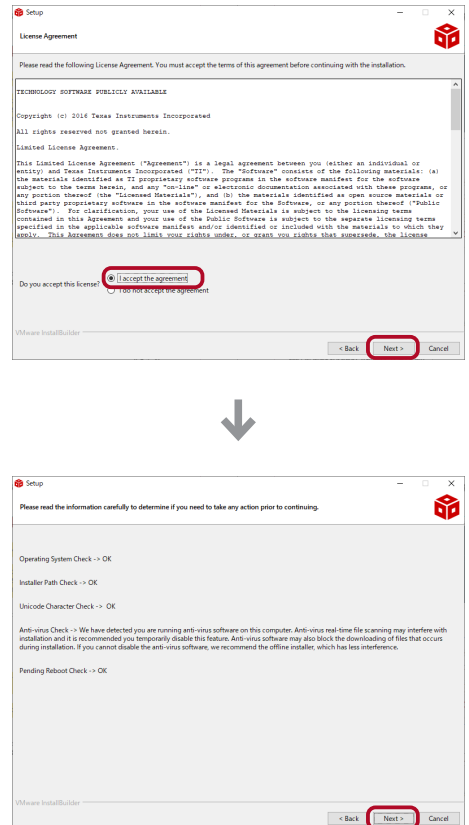

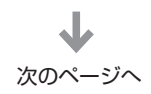

4

# **STEP**

開発環境の構築

6 ■ インストール先の選択

特に問題がなければデフォルト (「c:\ti\ccs1120」)の まま「Next」をクリック。

インストール先のフルパス名に全角文字が含ま れていると CCS は起動できません。 インストール先を変更する場合は全角文字が含 まれないようご注意ください。

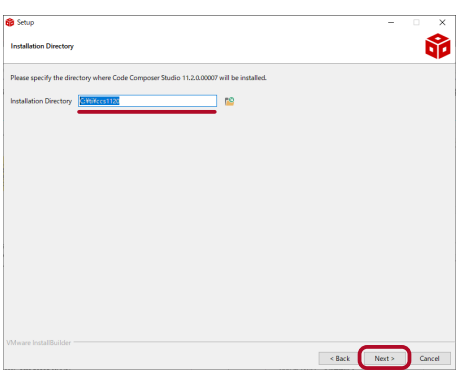

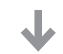

7 ■ セットアップタイプの選択 「Custom Installation(Recommended)」 を 選 択 し, 必要なものだけをインストールする。 「Next」をクリック。

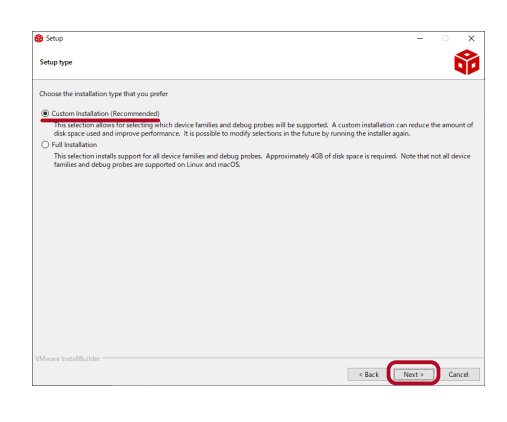

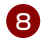

8 ■ コンポーネントの選択

「TM4C12x ARM Cortex -M4F core-based MCUs」 を選択し,「Next」をクリック。

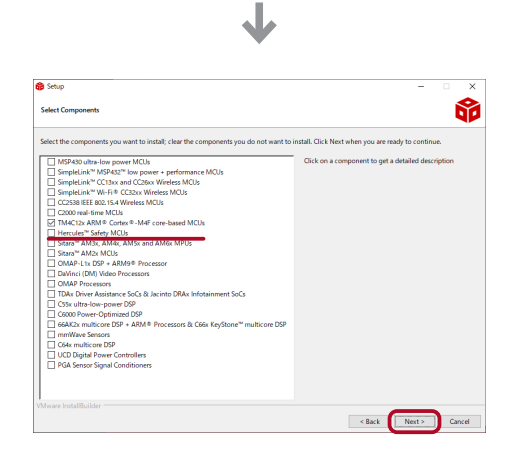

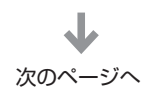

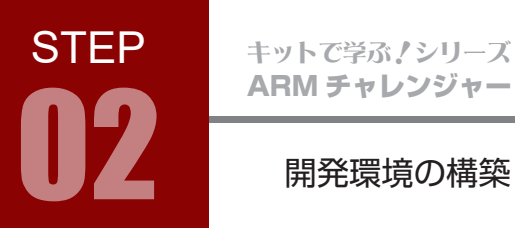

9) ■ デバッグプローブの選択

選択肢にある「Blachawk」や「SEGGER」などのデバッ ガをお持ちでなければ、デフォルトのまま「Next」をクリッ ク。

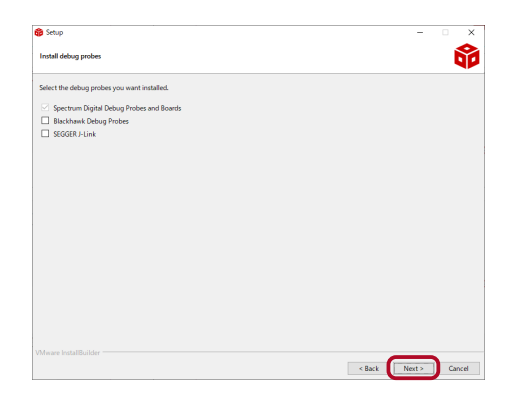

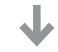

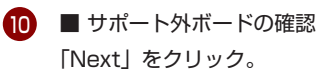

■ インストール準備 11

「Next」をクリック。

CCS のインストールの準備完了。

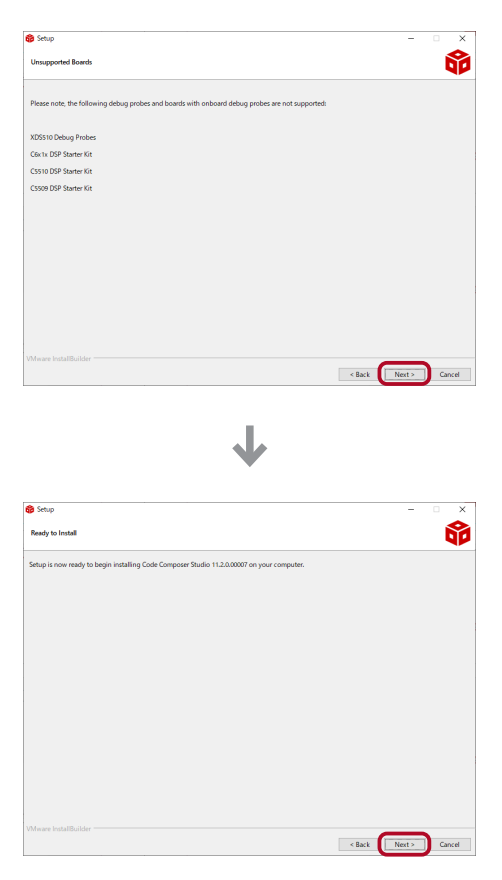

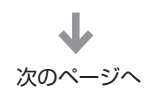

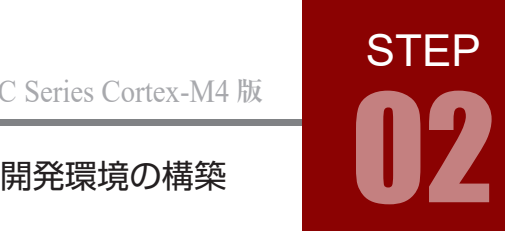

■ インストール中 CCS のインストールが始まる。

single file 版 : 約 10 分

on-demand 版 : ネット環境により異なりますが, single file installer 版より時間が かかります。

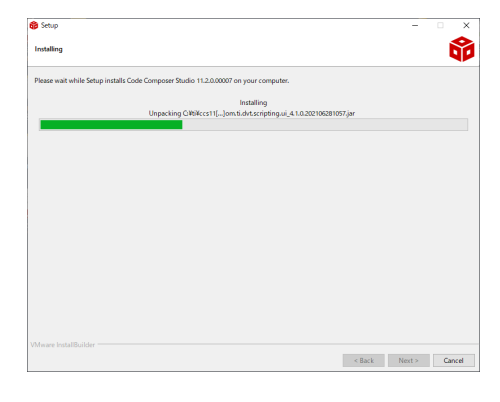

J

13) ■ インストール完了 インストールが完了すると、完了画面が表示され, 「Create Desktop Shortcut」にチェックを入れておくと, デスクトップにショートカットを作られる。

「Finish」をクリック。

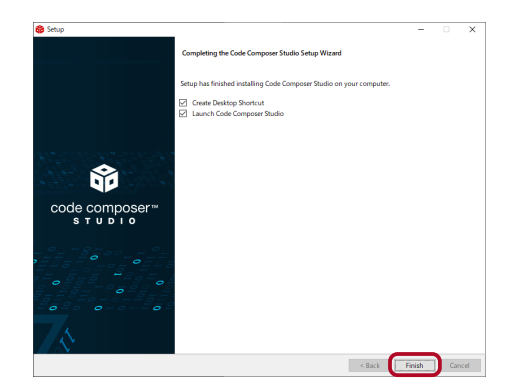

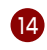

「Create Desktop Shortcut」にチェックしておくと, 14 右のようなショートカットアイコンがデスクトップに作成 される。

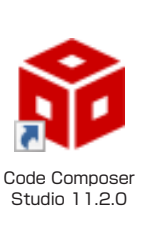

#### CCS のアンインストール方法

1. 「設定」を開き,「アプリ」を選択します。

2. 「Code Composer Studio 11.2.0」を選択して「アンインストールと」をクリックし,指示に従っ て操作すればアンインストール完了です。

コントロールパネルに「Code Composer Studio 11.2.0」が表示されない場合は,C:\ti\ccs1120\ ccs ディレクトリにある「uninstall\_ccs.exe」を実行すれば,アンインストールできます。

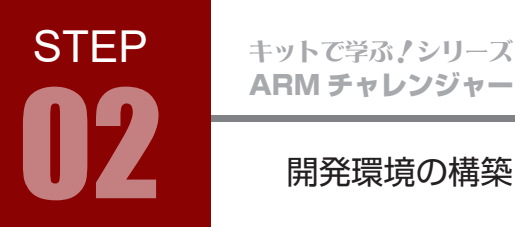

#### 3. TI-RTOS のインストール

<mark>1</mark>)CCS を起動します。 デスクトップに作成されたショートカットをダブルクリック。 もしくは [ スタートメニュー ] の「Code Composer Studio 11.2.0」をクリック。

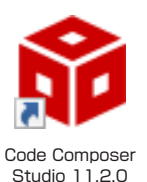

#### 2 ワークスペースを選択する。

「Launch」をクリックすると,指定ディレクトリのワークスペースが開く。 初回起動時は指定ディレクトリにフォルダが作成されて,ワークスペースが開く。

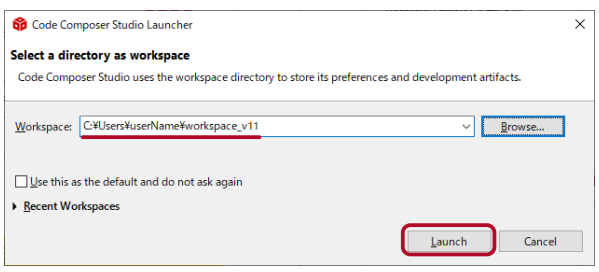

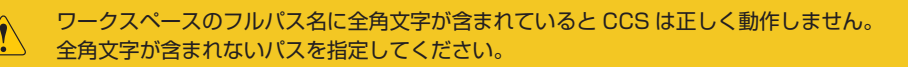

#### ワークスペースとは

ワークスペースは CCS プロジェクトファイルが保存されるフォルダのこと。

- ・1台のパソコン内に複数のワークスペースを持つことができる。
- ・File メニュー> Switch Workspace > Other... で変更することができる。
- ・ワークスペースのフォルダ名は「workspace\_v11」でなくてもかまわない。

#### プロジェクトとは

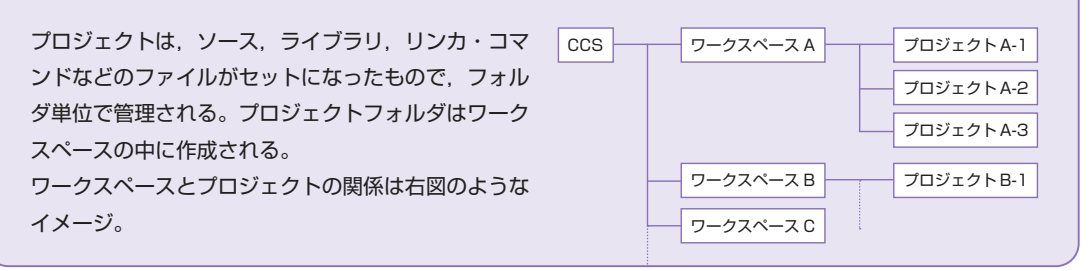

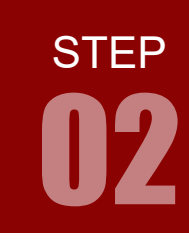

## 開発環境の構築

CCS が起動したら,メニューバーから「View > Resource Explorer Offline」を選択する。

6

5

4 右 上 の 雲 マ ー ク & の 「Click to connect to Cloud」をクリックする。 画面左のディレクトリメニューが更新さ れる。

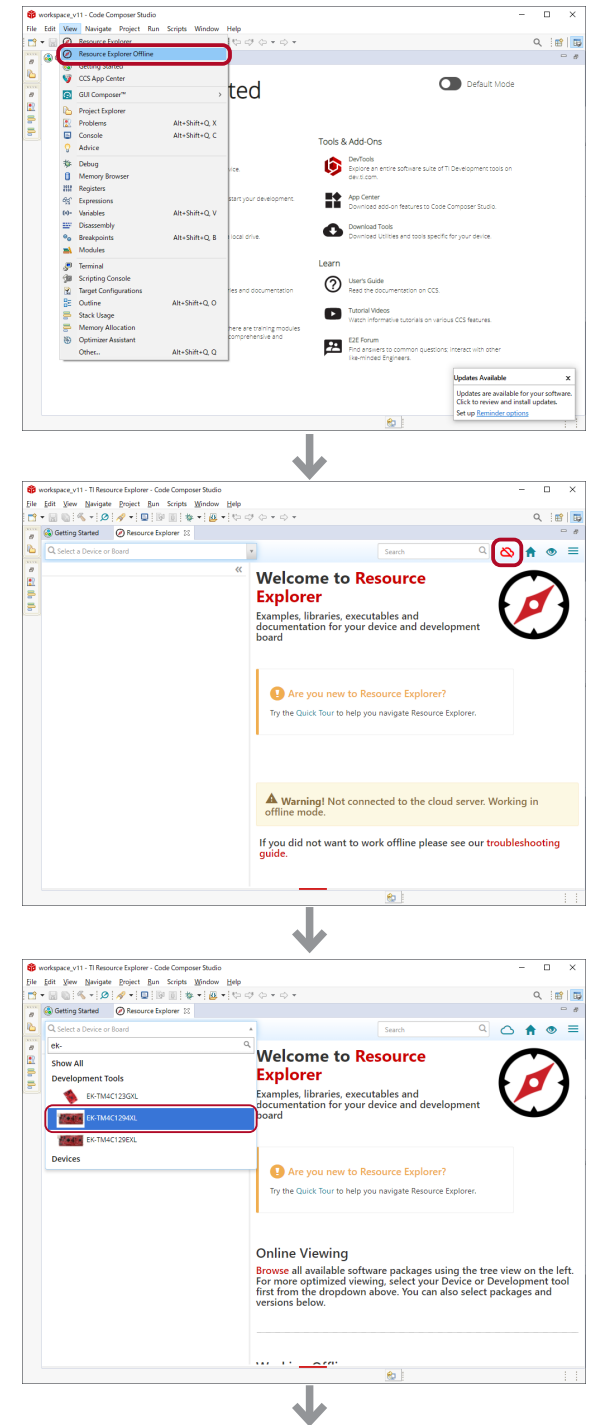

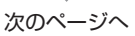

左上の「Select a Device or Board」に 「ek-」と入力し、「EK-TM4C1294XL」 を選ぶ。

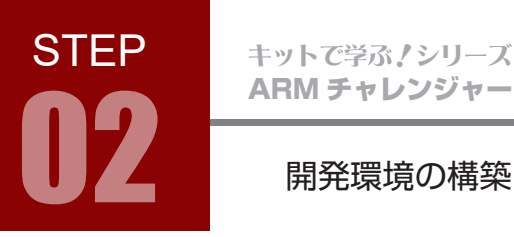

7

左ペインのディレクトリメニューから 6 > Arm-based microcontrollers > Embedded Software > TI-RTOS for TivaC - v:2.16.00.08 を選ぶ。

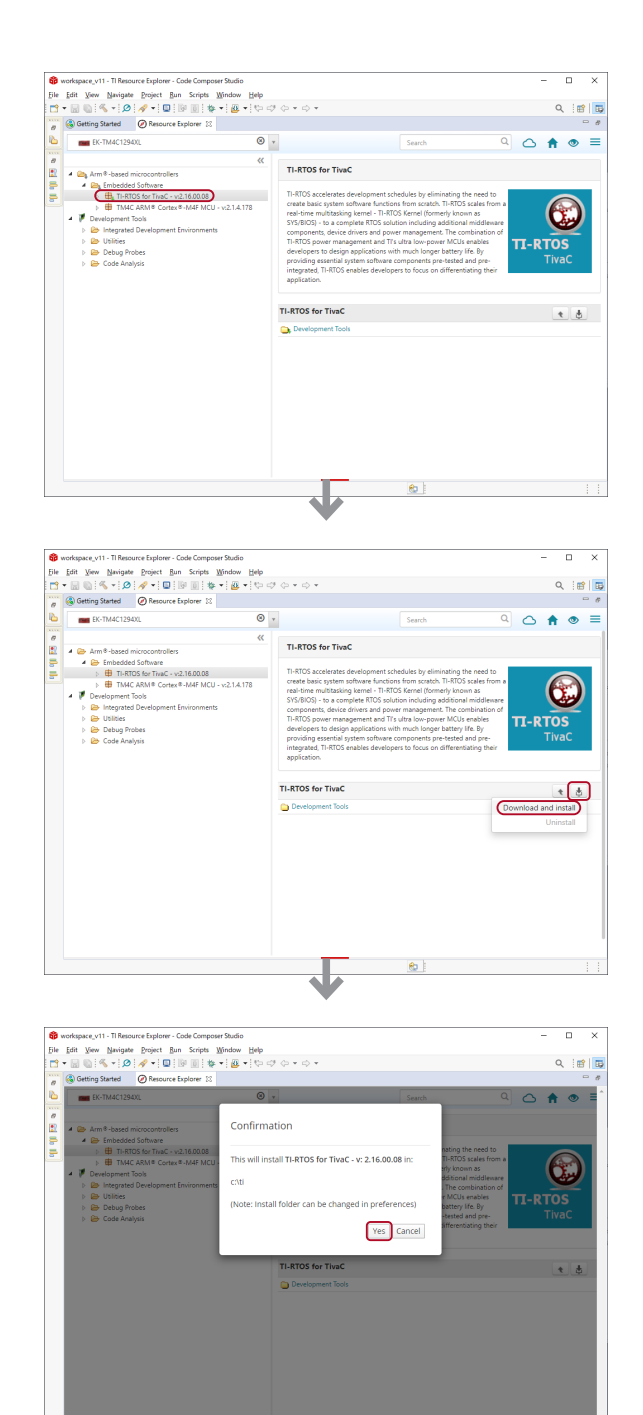

右端のダウンロードマーク + の 「Download and install」をクリックし 「Download and install」を選択する。

8 「TI-RTOS for Tivac -v: 2.16.00.08」 のインストール確認ダイアログは「Yes」 をクリックする。

 $^\circledR$ 

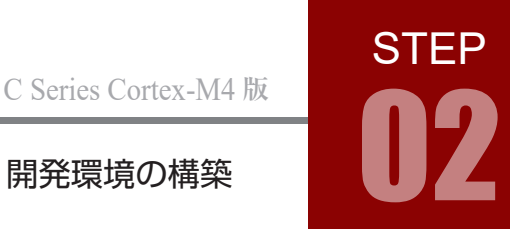

**9 次に「Dependencies」が表示され、** 「XDCTools - 3.32.00.06 (Optional)」の インストールが促されるので、そのまま「OK」 をクリックする。

10 「New Installable Products Discovered」 が表示され tirtos と xdctools のインストール が促されるので「Install」をクリックする。

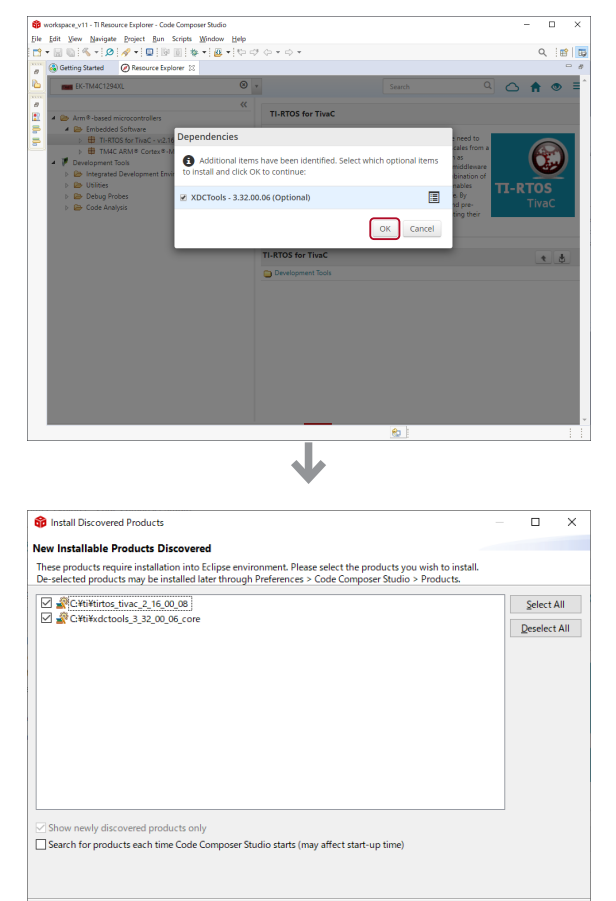

CCS の再起動を促されるので「Yes」をクリッ クし再起動する。 11

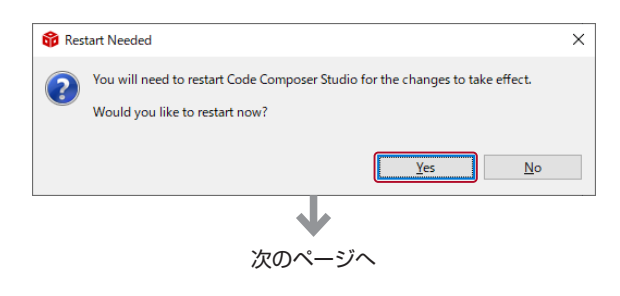

J

Œ

Not Now

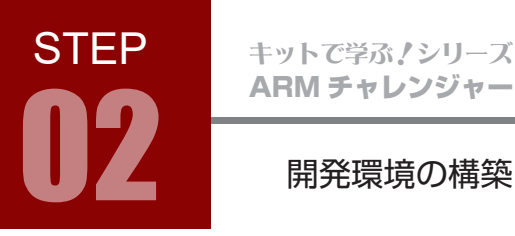

<mark>ピ</mark> CCS 再 起 動 後、 メ ニ ュ ー「Window > Preferences」を選択。

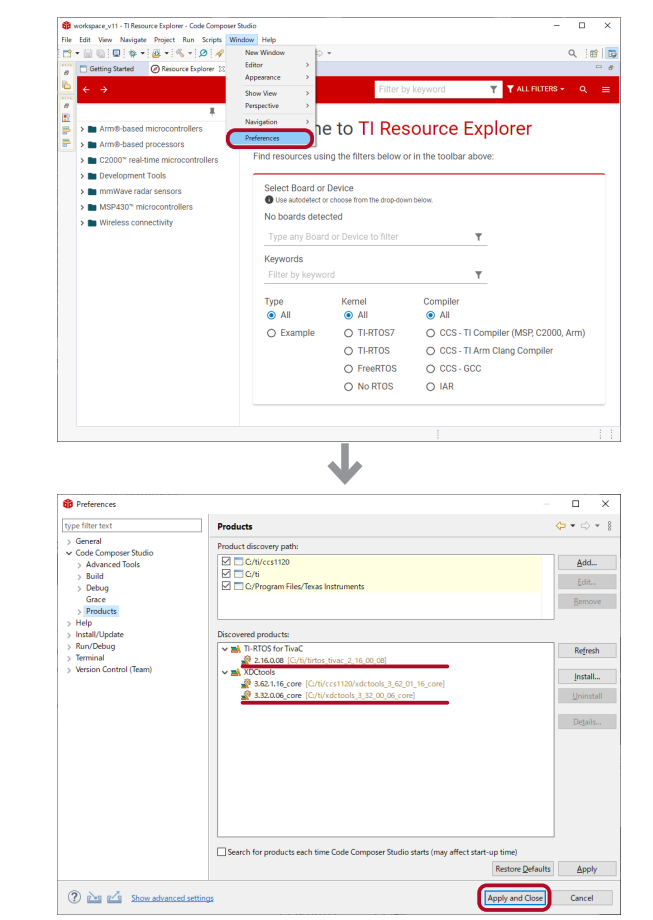

■5 ディレクトリメニューで Code Composer Studio > Products を選択。

> TI-RTOS for TivaC の 32.16.0.8 と XDCtoos の 3.32.0.06\_core が 追加されていれば TI-RTOS のインストール は完了です。

> 「Apply and Close」をクリックして閉じる。

## **STEP コマンスの開発環境の構築 0222**

#### 4. USB ドライバのインストール

- パソコンとマイコンボードを USB ケーブルで接続します。 1 マイコンボード側は「USB microB 端子(デバッグ)」 を 使います。本編テキスト p.8, p.9 をご参照ください。
- 2 右のようなダイアログが表示され, 自動でインストールされ ます。
- 3 デバイスマネージャーを開き,右図のように「Stellaris Virtual COM Port (COM □) と表示されていれば USB ド ライバのインストールは完了しています。 □の番号はお使いのパソコンによって異なります。

デバイスマネージャーは,Windows10 ではスタートメニュー を右クリックして表示されるメニューの中の「デバイスマネー ジャー」を選択すると開きます。

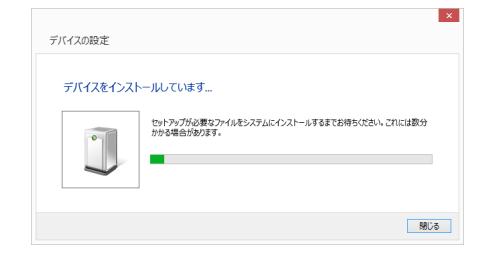

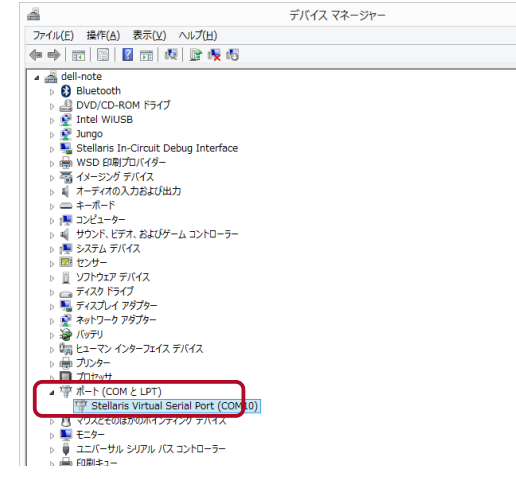

ドライバのインストールに失敗すると,デバイスマネージャー で右図のように表示されます。 この場合は、次ページの手順に沿って、手動でインストールし てください。

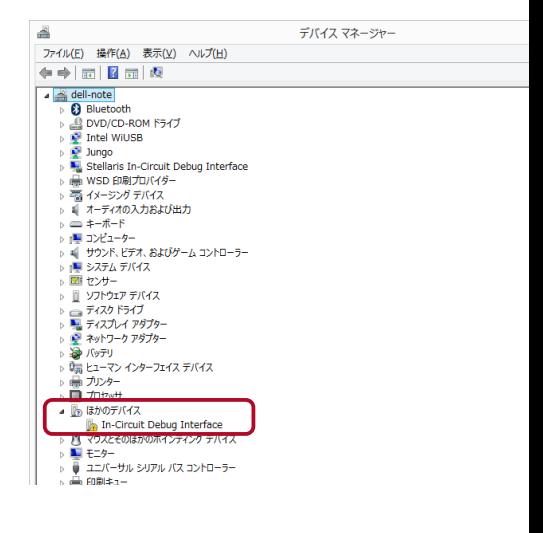

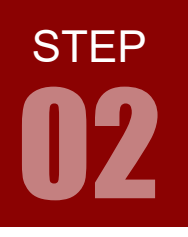

### 開発環境の構築

警告マークのついたデバイスを右クリックし, 4 「ドライバーソフトウェアの更新」を選択します。

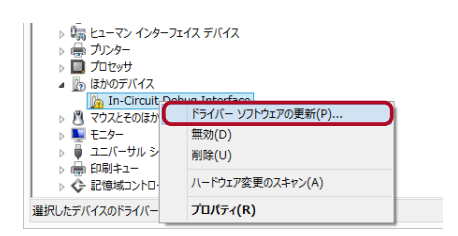

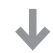

 $\vert$  x  $\vert$ 

「コンピュータを参照してドライバーソフトウェアを検索しま 5 す」をクリックします。

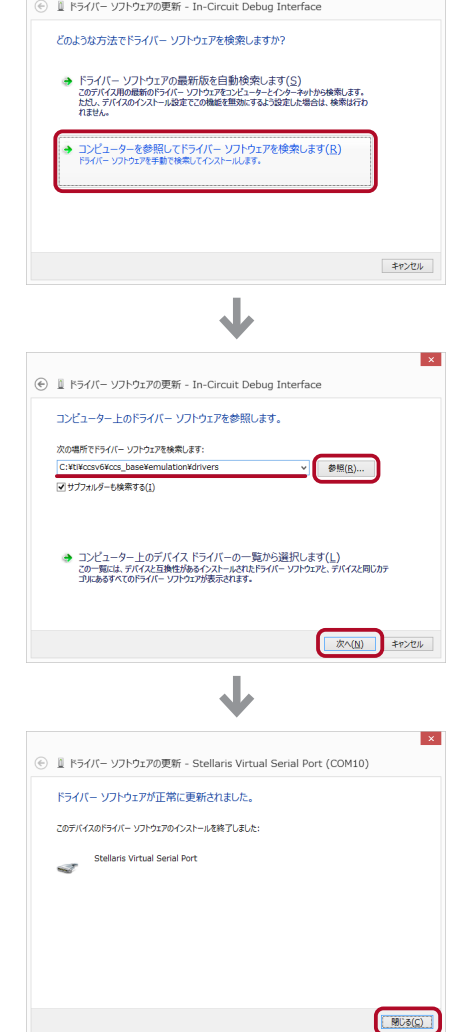

ソフトウェアを検索するディレクトリを,「参照」をクリック 6 して C:\ti\ccsv6\ccs\_base\emulation\drivers を指定し ます。 指定後,「次へ」をクリックします。

再度, 3 に戻ってデバイスマネージャーで確認してくだ

「閉じる」をクリックします。 7

さい。

## プロジェクトの作成手順

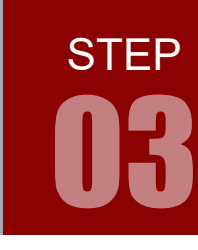

学習内容 ARM のプログラムは、 CCS によってプロジェクト単位で管理されています。 本ステップでは、プロジェクトの作成方法、プロジェクトの構成、プロジェクト のコピー方法、ドキュメント類を見ていきます。

#### 1. CCS の起動

1 CCS を起動します。 デスクトップに作成されたショートカットをダブルクリック。 もしくは [ スタートメニュー ] の「Code Composer Studio 11.2.0」をクリック。

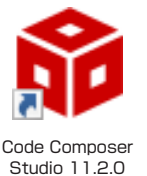

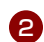

2 ワークスペースを選択する。

「Launch」をクリックすると,指定ディレクトリのワークスペースが開く。 初回起動時は指定ディレクトリにフォルダが作成されて,ワークスペースが開く。

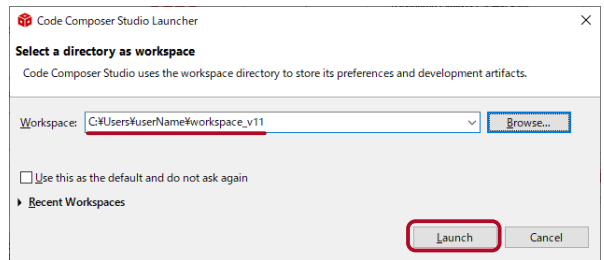

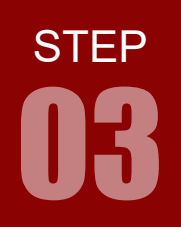

プロジェクトの作成手順

3 CCS の初回起動時は「Getting Started」が開きます。

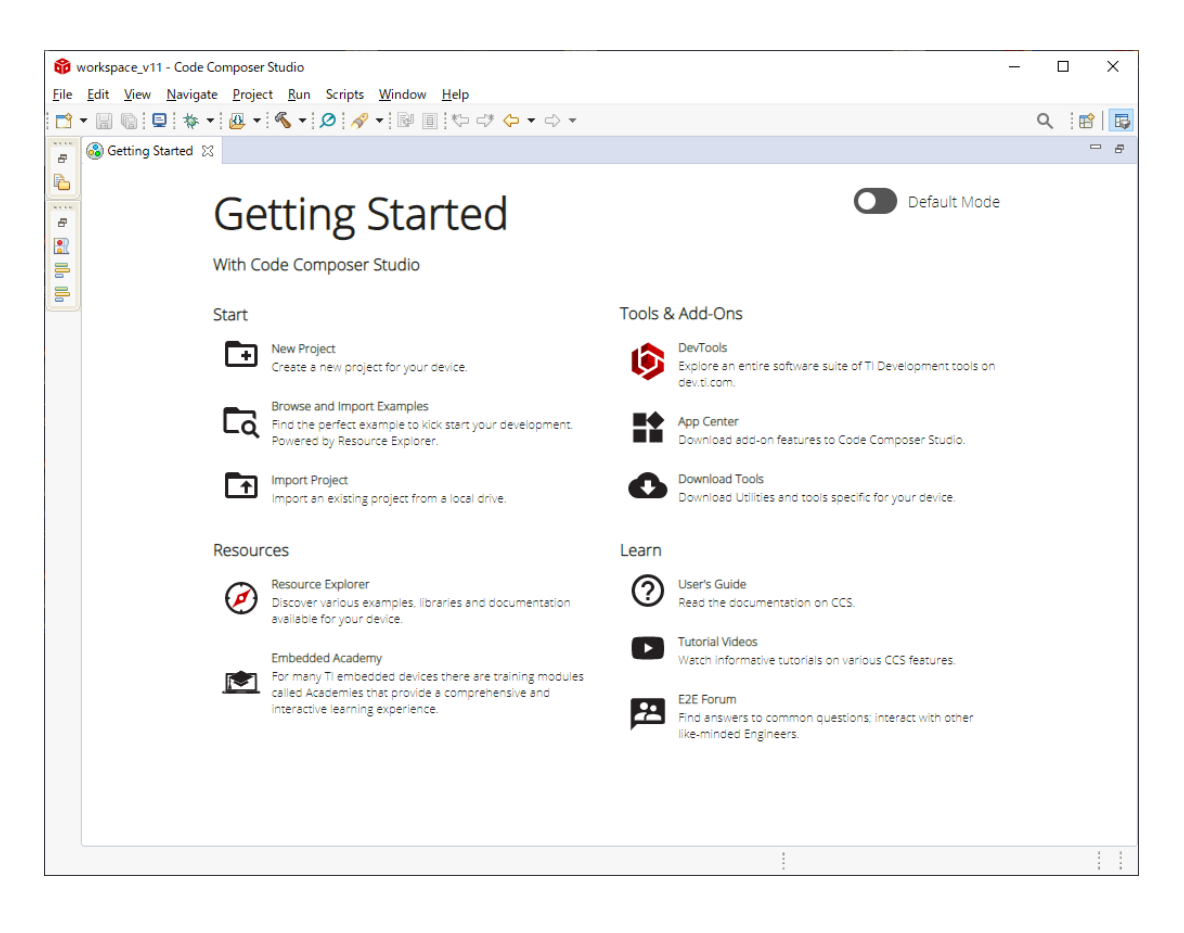

Getting Started は、一般的なアクションとタスク、サンプルの参照、新しいプロジェクトの作成など、 CCS の使用を初めて開始するときに関連するものにすばやくアクセスできるよう構成された画面です。 本書では、Getting Started について特に 取り上げておりませんので、閉じておいて構いません。 Getting Started は、メニューバーの「View > Getting Started」でいつでも開くことができます。

CCS のウィンドウやパネルの表示 / 非表示は、メニューバーの「View」または「Window」で行ないます。 本書では詳しく解説していませんが、実際に操作してお試しください。

また、各パネルはドラッグして配置を変更できます。変更した画面構成は、「Windows > Perspective」 で保存や読み出しができます。

## プロジェクトの作成手順 03

### 2. プロジェクトの作成

■ 新規プロジェクトを作成してみましょう。 メニューバーから「Project > New CCS Project...」を選択します。 もしくは、「File > New > CCS Project」でも、 Getting Started の「New Project」でも同じことができます。

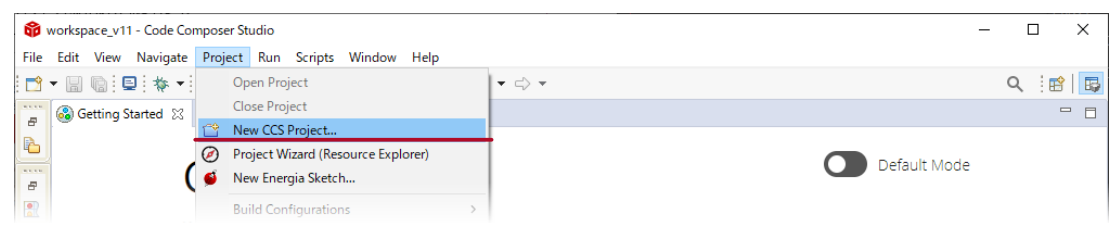

#### 2 開いたダイアログで、プロジェクト設定を行います。

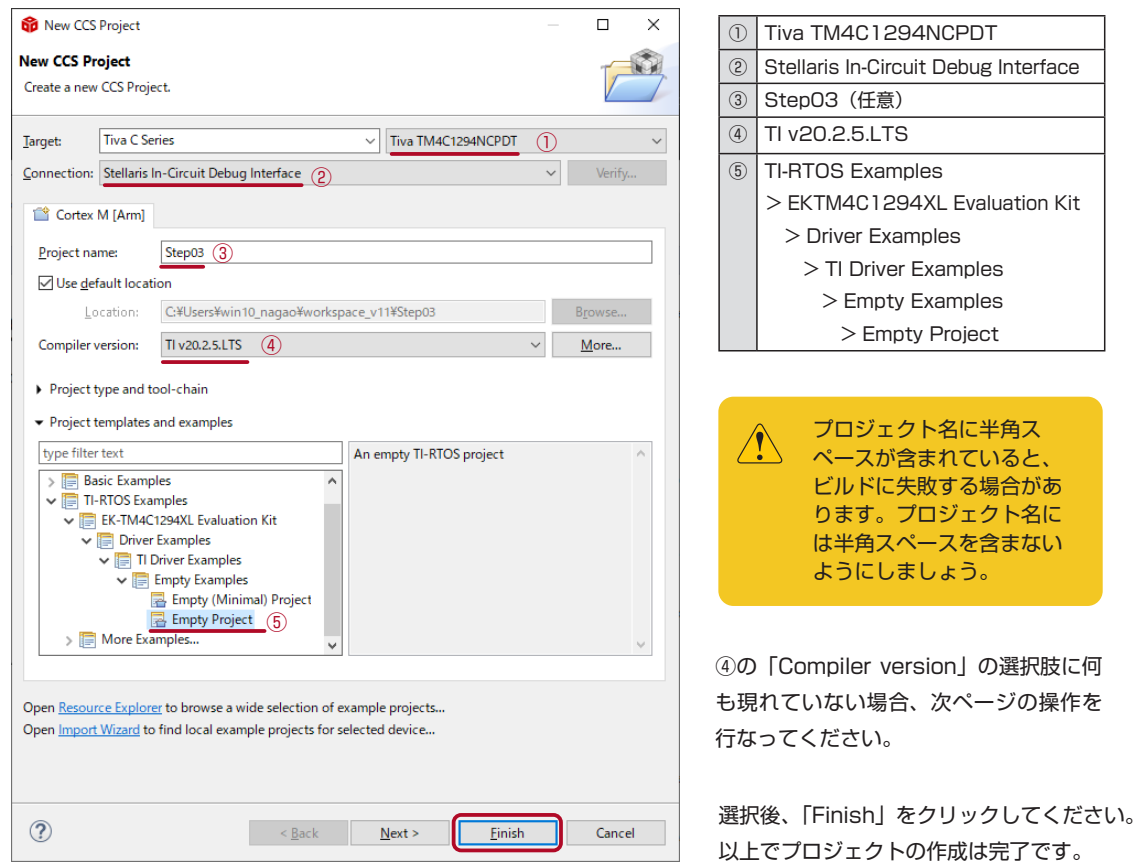

**STEP** 

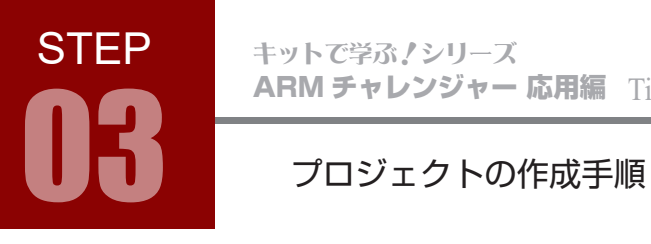

#### ④ の Compiler version の選択肢に何も現れていない場合

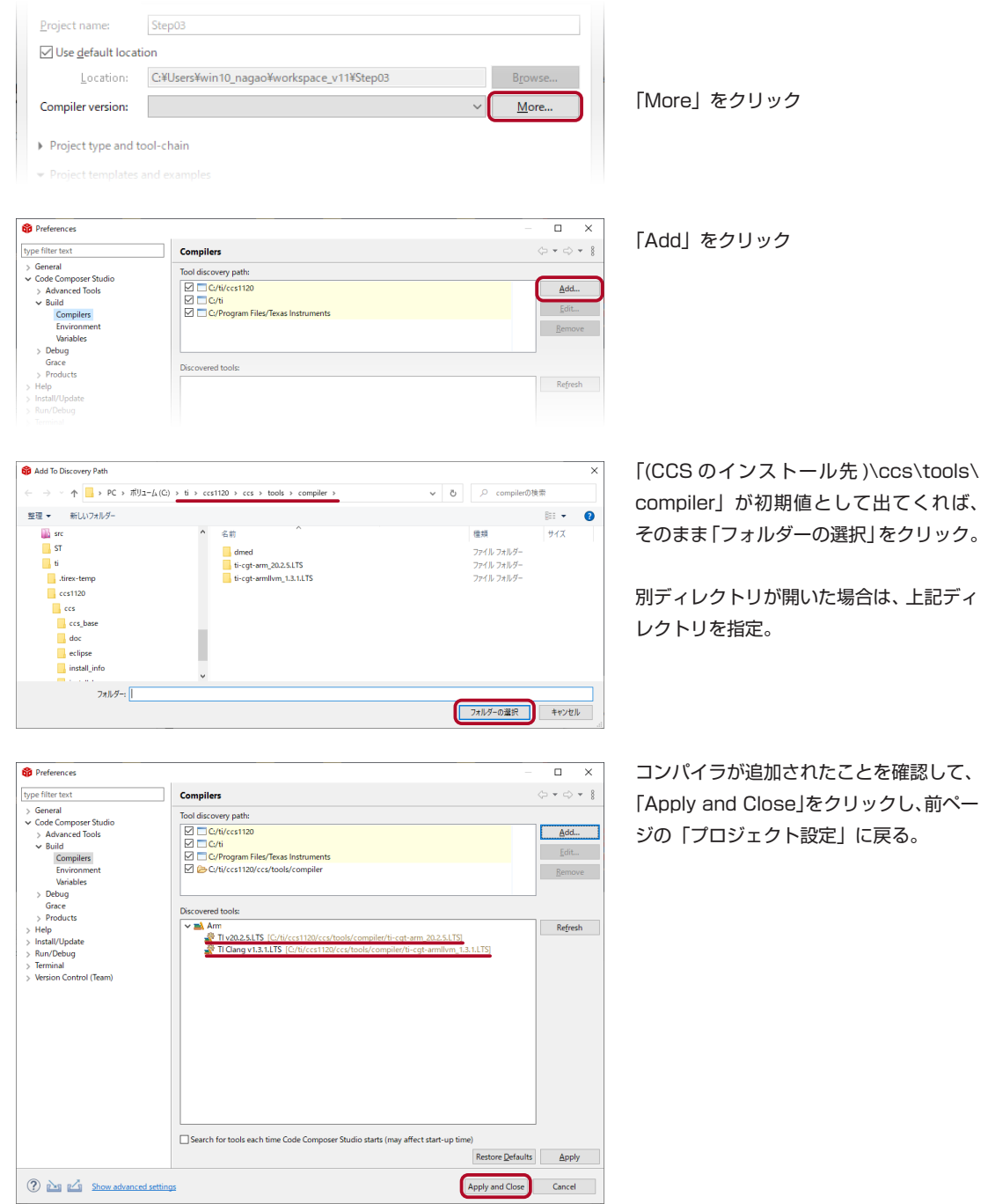

ARM チャレンジャー 応用編 Tiva C Series Cortex-M4 **版** キットで学ぶ ! シリーズ <sub>用編 Tiva</sub> C Series Cortex-M4 版<br>プロジェクトの作成手順

3 作成したプロジェクトの編集画面例

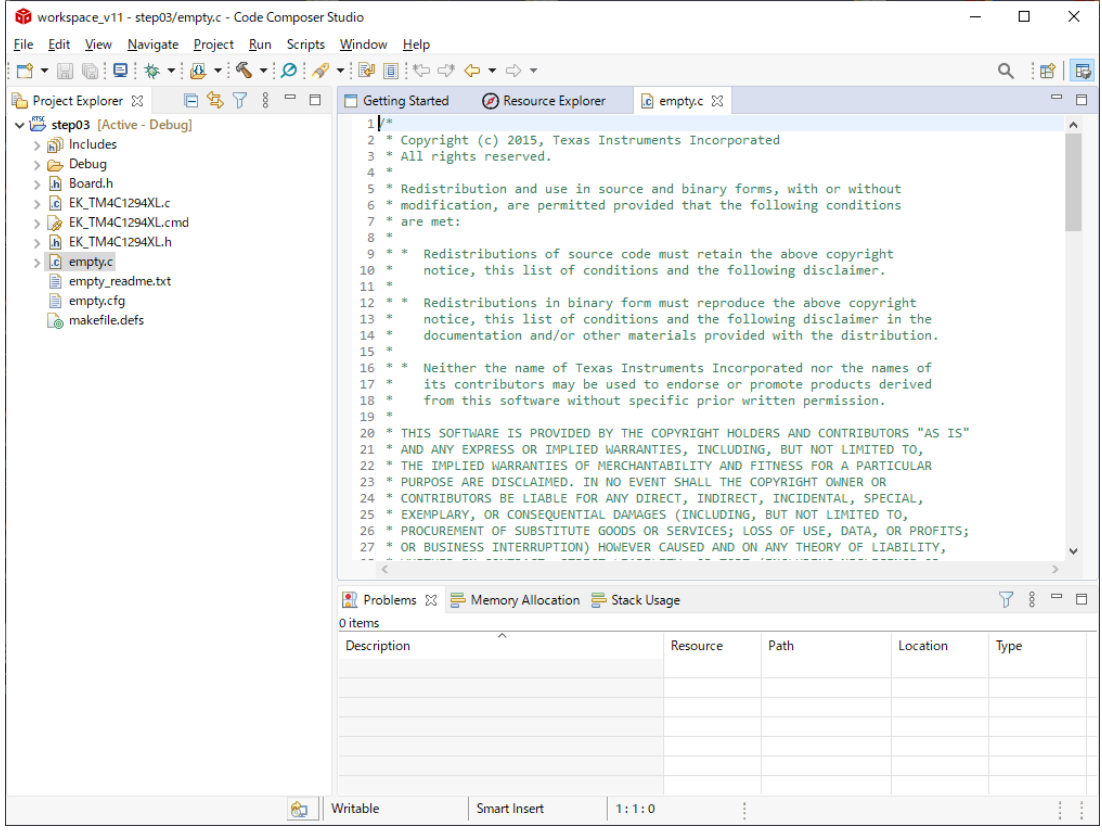

続きは、本編テキスト「STEP 03 プロジェクトの作成手順」の「3. プロジェクトの構成」にお進みください。

STEP